## Acuren New 365 Account Set Up

To access your new account please follow these instructions.

On any internet capable device, go the websit[e www.office.com](http://www.office.com/)

Click on the option to "Sign in"

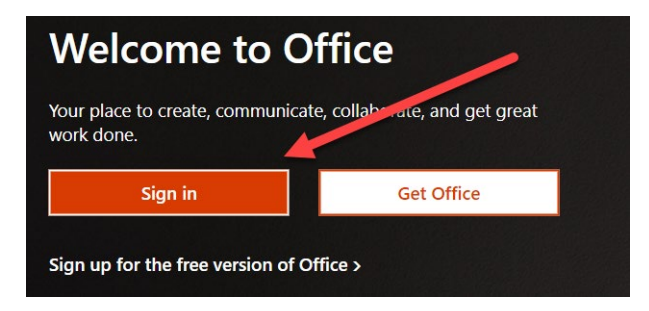

In the "Email address" field type your legal first name followed by a period and your legal last name followed by @acuren.com (email provided by Acuren IT) and click "Next" to continue.

Example 1: legalfirstname.legallastname@acuren.com

Example 2: William.Smith@acuren.com

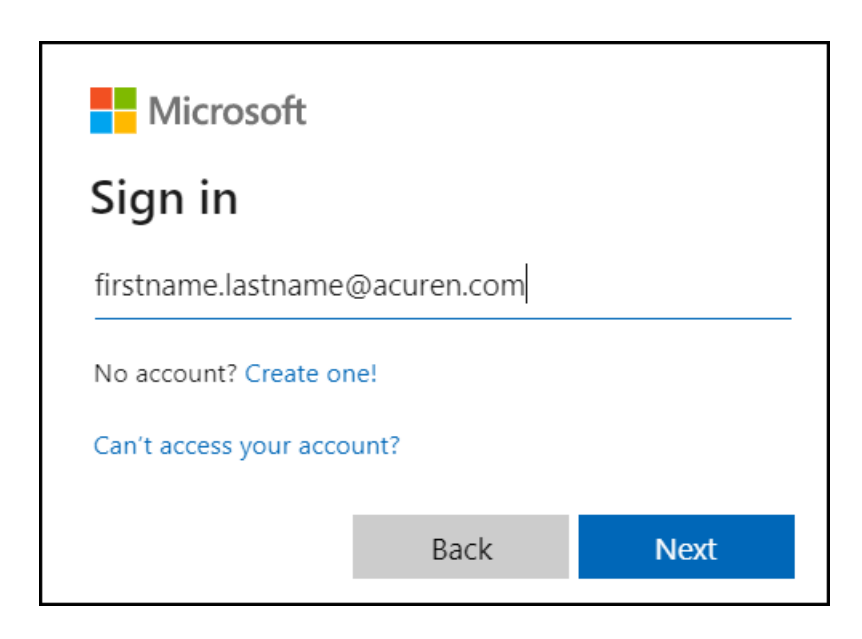

You will be prompted to enter a password. Enter the password provided by Acuren IT and click "Sign In".

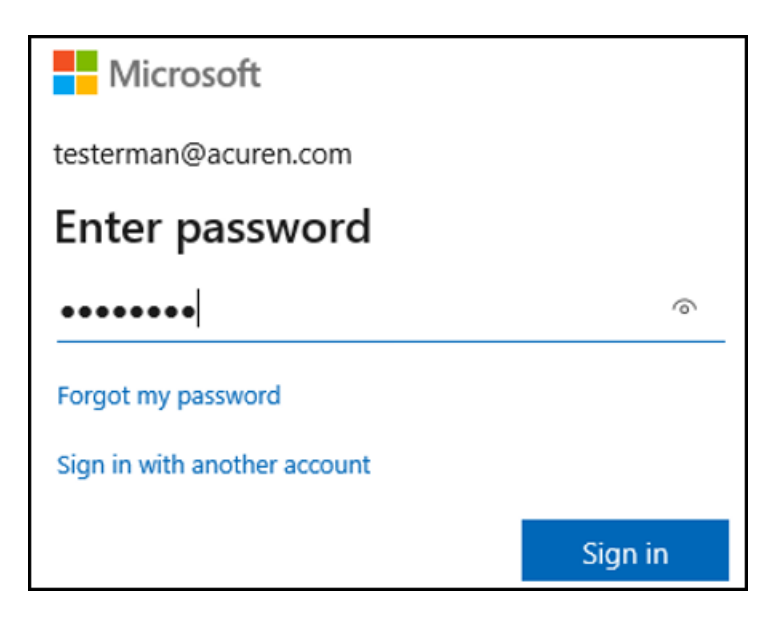

On the next screen you will need to enter your temporary password (provided in email from Acuren IT) as the "Current password". Create a new password and confirm the new password. Click "Sign In".

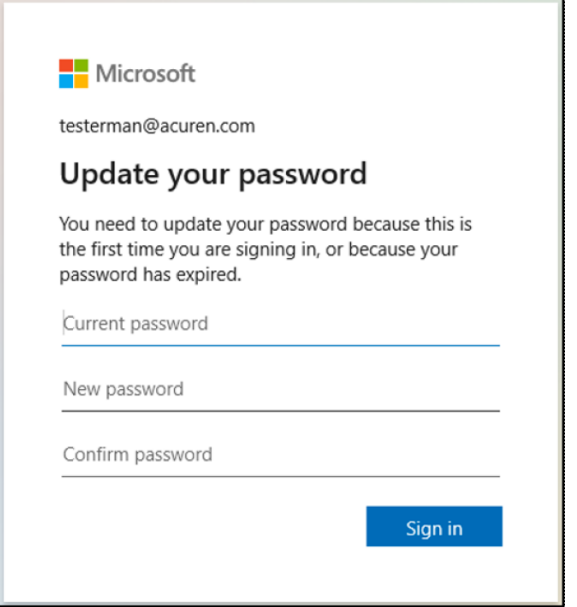

Once complete you should see the window below. Click "Next"

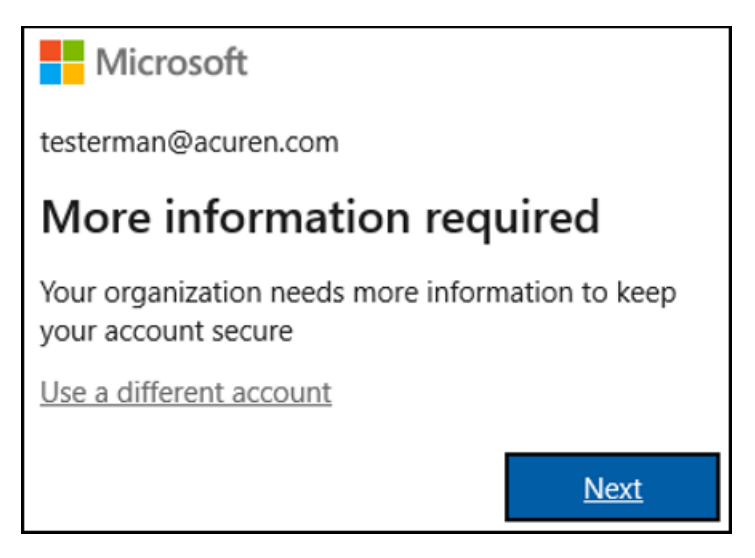

And lastly you will configure your "Self-service password reset options". You must complete at least 2 of the 4 options. We recommend using option 2 (Authentication Phone) and option 3 (Authentication Email).

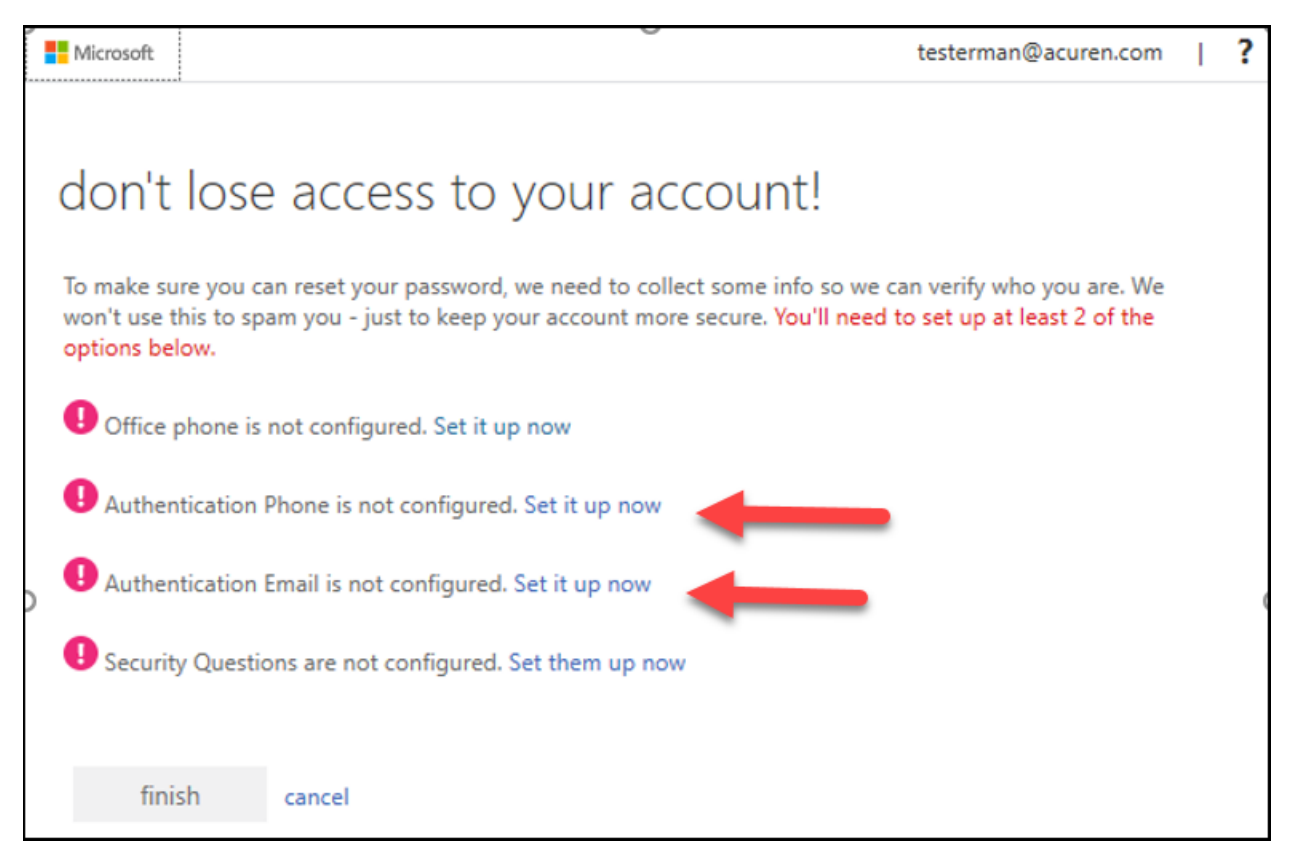

Use your mobile number for a code to be texted to you and your personal email for a code to email to you as well. Once you have 2 green check marks click "Finish"

Congratulations! Your Acuren 365 account is now complete. You will be taken to the main Microsoft 365 dashboard where you can launch the web based versions of the available apps by clicking on them from the left side bar menu or by using the grid icon in the top left hand corner.

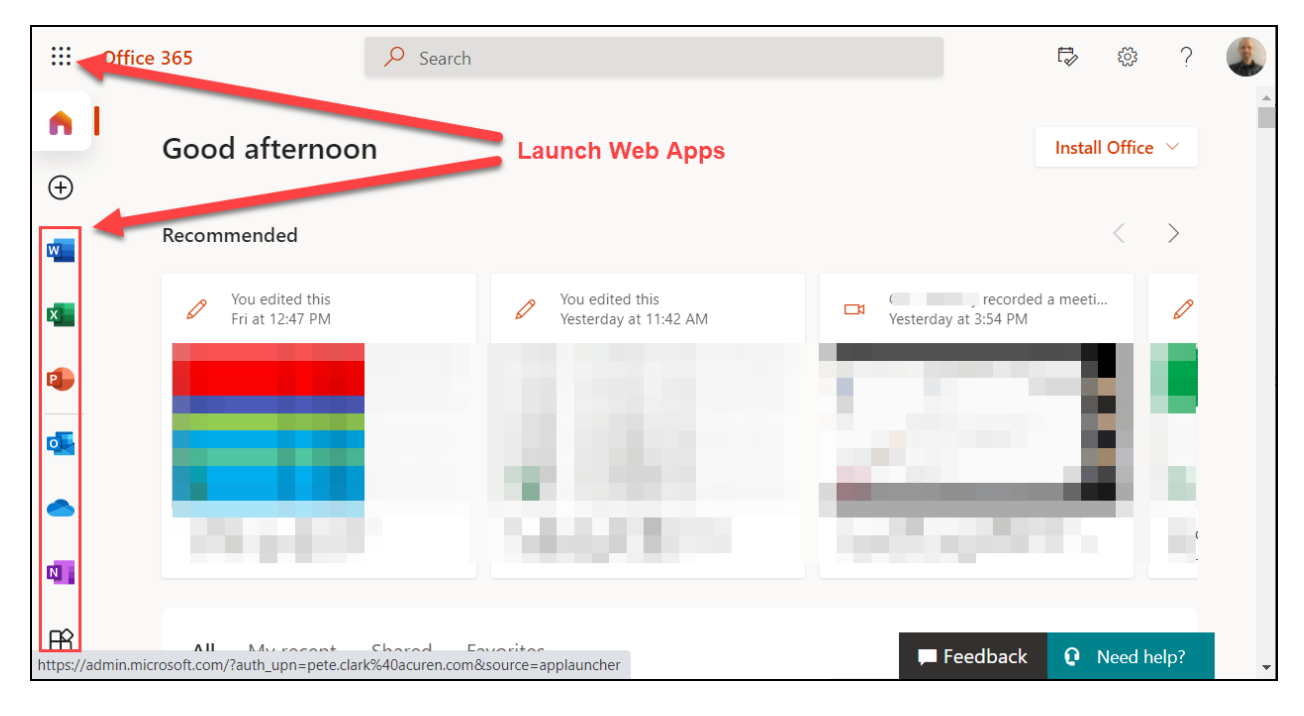